## **Set Up IMAP - Outlook® 2003**

## **To set up Outlook 2003 for IMAP, perform the following steps:**

- 1. In Outlook, select **Tools** / **E-mail Accounts, c**lick the **Add a new e-mail account** radio button and then click the **Next** button.
- 2. Select the **IMAP** radio button, Click the **Next** button and enter the following information:
- Your Name—Enter your first and last name. This is the name that will appear in the **From** field of messages you send.
- E-mail Address—Enter your entire 1791 email address (e.g., myname@1791.com).
- User Name—Enter your entire 1791 email address (e.g., myname@1791.com).
- Password—Enter **YOUR 1791 EMAIL Password, the same password you use to access the 1791 site**
- If you want Outlook to check for email without prompting you to enter your password, check the **Remember password** box.
- Incoming mail server (IMAP)—Enter the secure server name: **secure.emailsrvr.com**
- Outgoing mail server (SMTP)—Enter the secure server name: **secure.emailsrvr.com**

**Note:** If your internal system configurations require non-SSL ports, please see the ["Email Server](http://www.rackspace.com/apps/support/portal/4266/941/943/1088)  [Settings"](http://www.rackspace.com/apps/support/portal/4266/941/943/1088) page for our full list of available servers and ports.

- 3. Click the **More Settings** button then click the **Outgoing Server** tab.
- 4. Select the **My outgoing server (SMTP) requires authentication** check box. Leave the default setting, **Use same settings as my incoming mail server.**

My outgoing server (SMTP) requires authentication

● Use same settings as my incoming mail server

- C Log on using
- 5. Click the **Advanced** tab and select the first **This server requires a secure connection (SSL)** check box.
- 6. In the **Incoming server (IMAP)** box, enter the secure incoming port: **993**
- 7. Select the second **This server requires a secure connection (SSL)** check box.

8. In the **Outgoing server (SMTP)** box, enter the secure outgoing port: **465**.

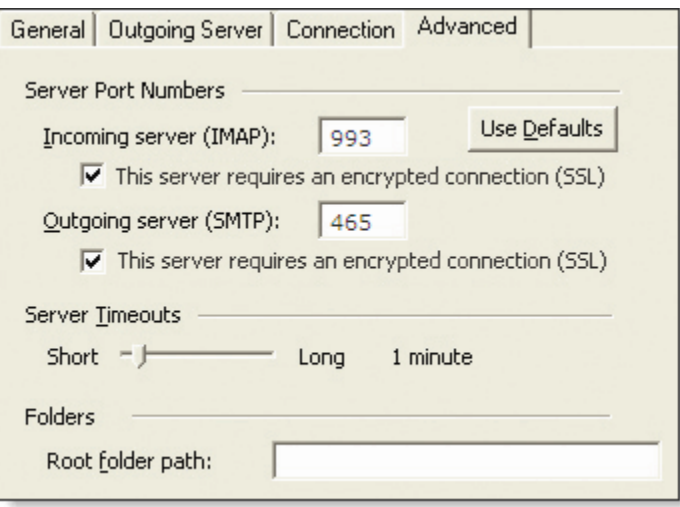

9. Click the **OK** button then click the **Next** button, and lastly click the **Finish** button.

## **IMAP Folders:**

Folders should sync automatically with an IMAP account; however, if you have added folders in 1791.com and they are not showing in Outlook, perform the following steps:

- 1. Select **Tools** / **IMAP Folders** and Click the **Query** button.
- 2. Select the newly added folder(s), click the **Subscribe** button and click the **OK** button.
- 3. Restart Outlook to update the folder list.